# ADOBE LOGIN – NAMED USER LICENSE

Adobe Named User License (NUL) is for Humber employees who wish to use Adobe products on Humber laptops or on home computers for work-related activities.

#### **Acquiring an Adobe NUL**

Full-time employees in the Faculty of Media & Creative Arts have been assigned an NUL. Part-time employees: Please request through your Program Coordinator or Associate Dean.

#### **Installing an Adobe NUL**

**Important:** Before installing the 2019 Creative Cloud Desktop App (CCDA) please uninstall all previous versions of Adobe products or you will receive the following message:

You don't have access to manage apps

Permission from your IT administrator may be required to enable apps management. Learn More

For assistance with removing previous Adobe apps please visit: https://helpx.adobe.com/ca/creative-cloud/kb/cc-cleaner-tool-installation-problems.html

If you still require assistance please contact **FMCATech** Support.

## **Installation with CCDA Not Pre-Installed:**

*You can make an appointment with FMCATech to have the Humber Adobe CCDA installed (Humber laptop only) or follow these steps:*

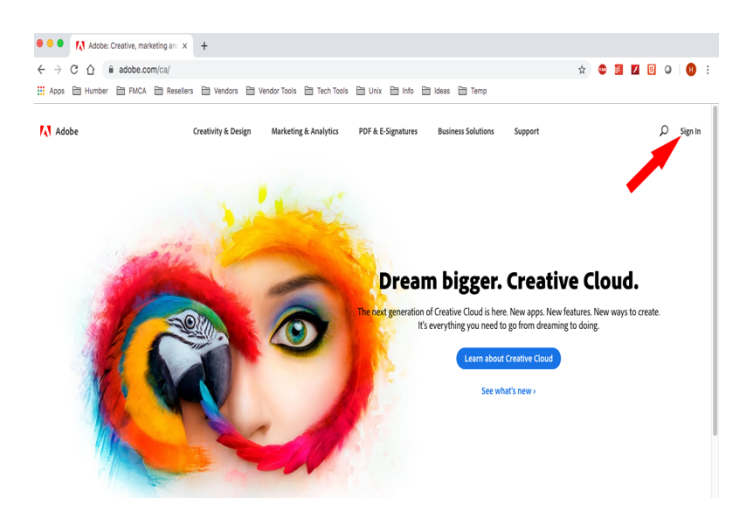

1. Visit https://www.adobe.com/ca/ and click "Sign In".

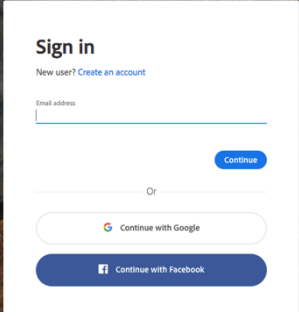

2. Enter your Humber email address and click "Continue".

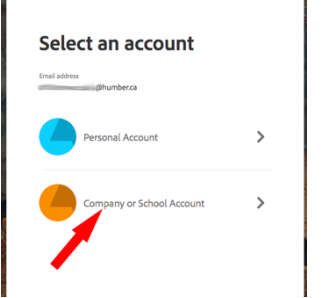

3. Click "Company or School Account".

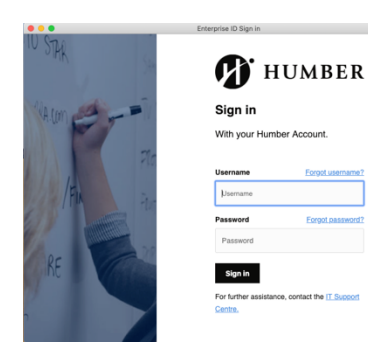

4. Sign in with your Humber ID credentials.

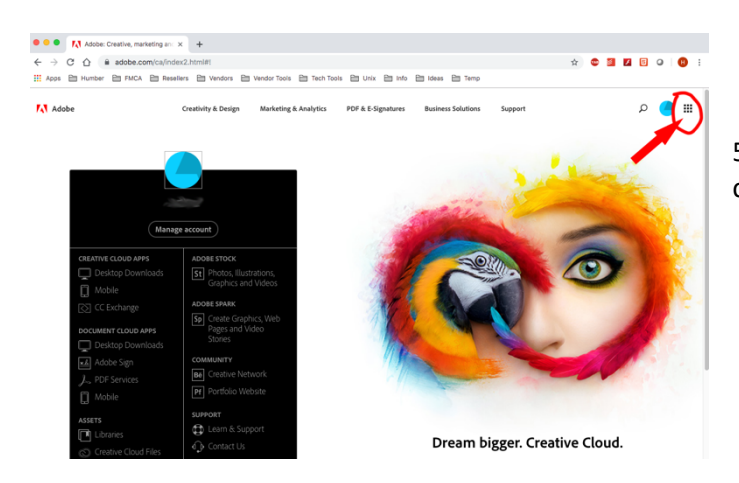

5. Click on the waffle icon in top right-hand corner.

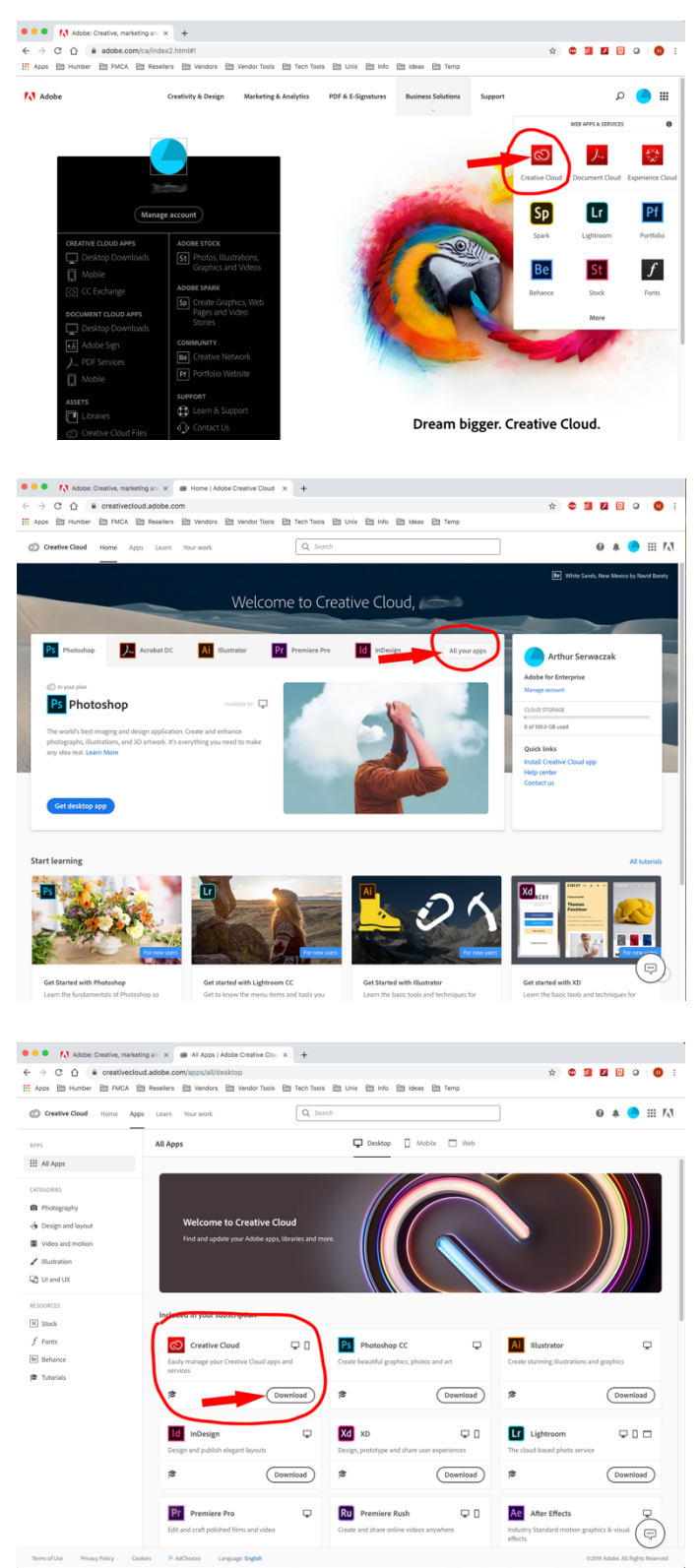

6. Click on the "Creative Cloud" icon.

7. Click on "All your apps" link.

8. Under "Creative Cloud" click "Download".

This will download the CCDA. Once the download is complete, open the file and install the CCDA. When the CCDA is installed and opened, the rest of the apps will be available to download through the desktop application. Refer to the next section for using the CCDA.

### **Installation with CCDA Pre-Installed:**

*You can make an appointment with FMCATech to have the Humber Adobe CCDA installed (Humber laptop only) or follow these steps:*

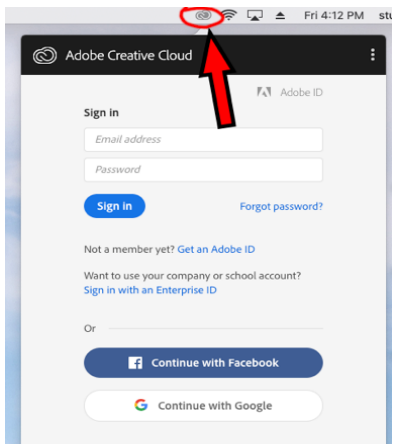

- 1. Launch the Adobe Desktop App by clicking the desktop icon (in the start menu on windows)
- 2. Click on "Sign in with an Enterprise ID" in blue writing on Fig. 1

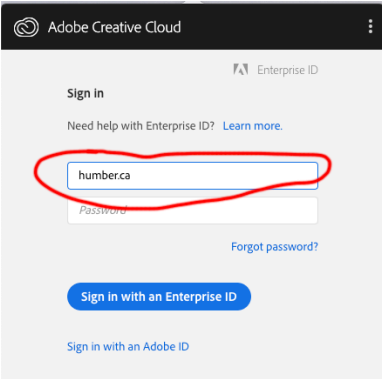

3. Type in "humber.ca" in the Email address or domain name field.

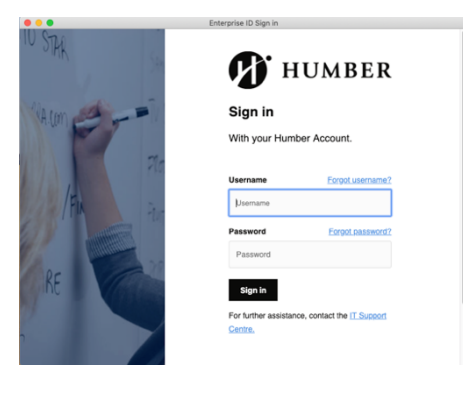

4. Type in your Humber ID credentials.

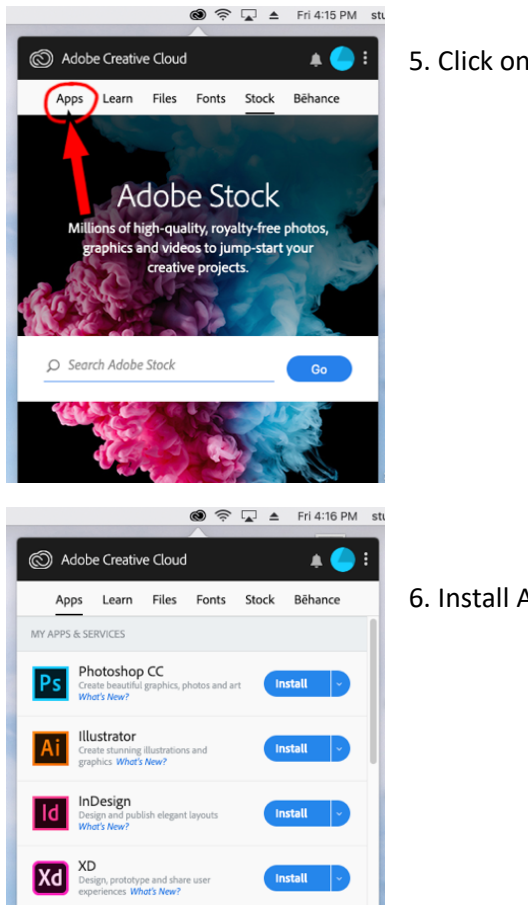

5. Click on "Apps".

6. Install Adobe titles.

If you have any questions or concerns please contact FMCATech at:

Submit a ticket at: https://fmcatech.humber.ca

or

Scan the QR code:

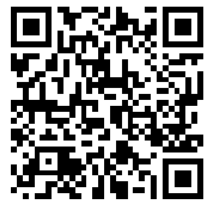